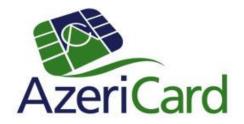

# 3D Secure Safe payments on Internet

#### What is 3D Secure?

AzeriCard processing center offers plastic card owners to join 3D secure verified by VISA/ MasterCard Secure Code to ensure safe card operations on Internet.

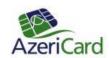

### What is 3D Secure technology?

3D Secure ensures safe shopping on Internet.No one can do operations on Internet with plastic card connected to 3D Secure apart from its owner.

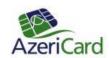

### How to get 3D Secure password?

There are two ways to activate the service: Obtain one use passwords from ATM or receive one use passwords by SMS.(Only for cards with SMS notification service)

Choose Services section to get passwords from ATM.

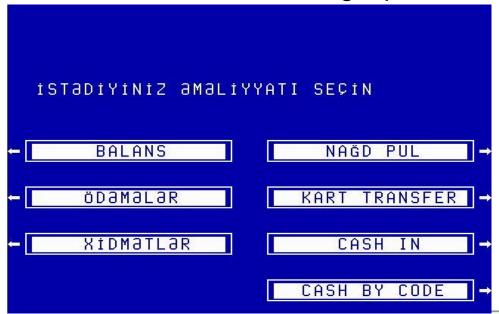

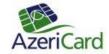

"Choose IB və 3D Secure password list

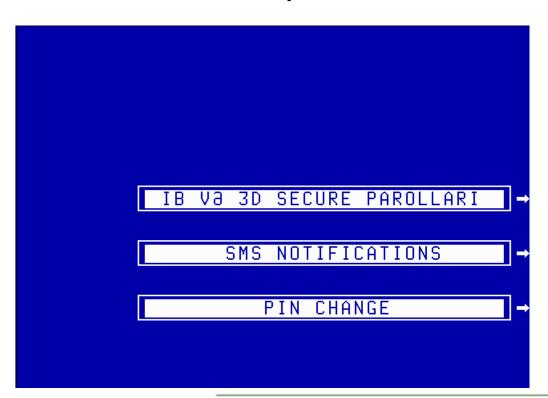

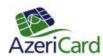

Later ATM will print password list.

```
-- AZERICARD --
TEL, 1994 12) 598 43 76
IBA
TERMINAL 0000598
ATM 3 IBA HEAD OFFICE

DATA 13/06/08 BPEMS 12 49 43

KAPTA. 6..4535

RRN.816501065043

ONE TIME PASSWORD LIST

01 SC-GBRCN
02 CS37FJ17
03 V116M4D8
04 ARMPHIGE
05 US\28681
06 L5\88\KJ1
07 4\1\TDTW7
08 5\82\89\K1
09 7\89\89\K1
09 7\89\89\K1
01 SC-LLVCR
12 YJ1MT7\WT
13 LAE13RJT-
15 1Y1S4OUL
16 VAEALUJ3
17 578BT3\WP
16 53ZA28ZP
19 Z2GQFSLN
20 44BUZYWL
```

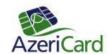

Print IB password list and enter <a href="https://acs.3dsecure.az/way4acs/enroll">https://acs.3dsecure.az/way4acs/enroll</a>. This link is also available at <a href="www.azericard.com">www.azericard.com</a> web page.

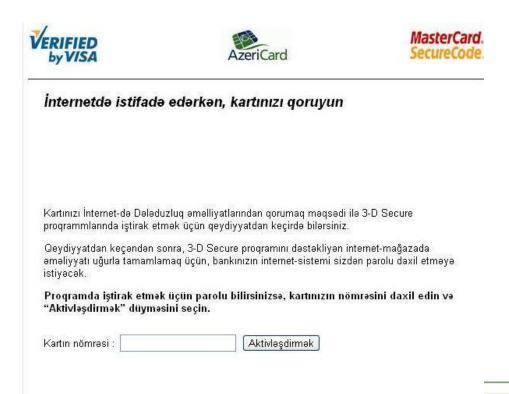

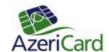

Choose authentication form:
One use SMS password Password list

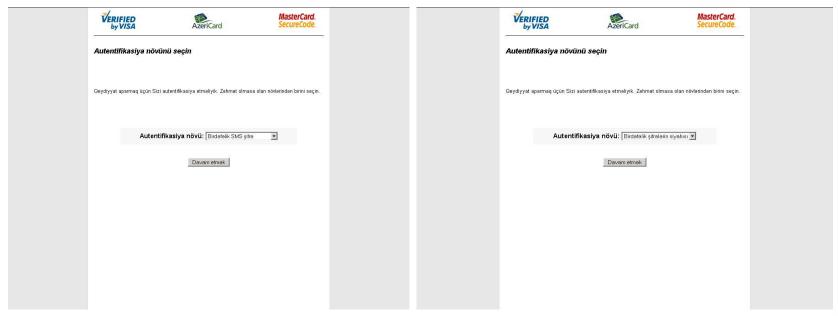

Password is sent to your cell phone immediately.

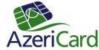

Enter expiry date, CVC2 and password.

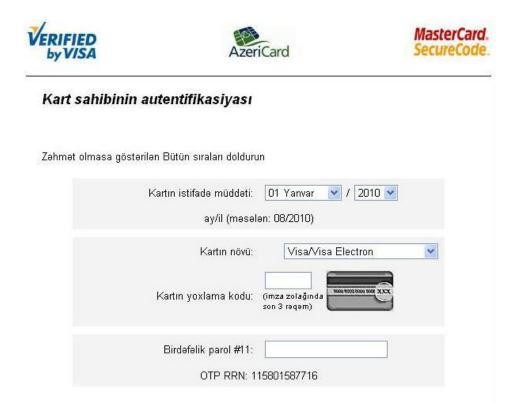

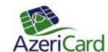

Enter username, password, secondary word and greeting text. Password should be minimum 8 symbols length. Password should contain letters, numbers and special signs.

| VERIFIED<br>by VISA | Azer                             | iCard                                                                                                    | MasterCard<br>SecureCode |
|---------------------|----------------------------------|----------------------------------------------------------------------------------------------------|--------------------------|
| 3-D Secure          | parametrlərinizi quru            | un                                                                                                    |                          |
| Zəhmət olmasa g     | östərilən Bütün sıraları dolduru | ın                                                                                                    |                          |
|                     | İstifadəçinin adı:               |                                                                                                    |                          |
|                     | 3-D Secure parol:                | Şifrə ən azı 8 işarədən ibarət olmalıdı<br>və onun təkibində hərflər, rəqəmlər və<br>hüsusi işarələr(_,!? və s.) olmalıdır.<br>Məsələn:Mypassword25! |                          |
|                     | Parolu təsdiq edin:              |                                                                                                    |                          |
|                     | Parol üçün kömək sözü:           |                                                                                                    |                          |
|                     | Salamlama:                       |                                                                                                    |                          |
|                     | Salamlama:                       |                                                                                                    |                          |

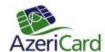

Following page will appear after successful registration.

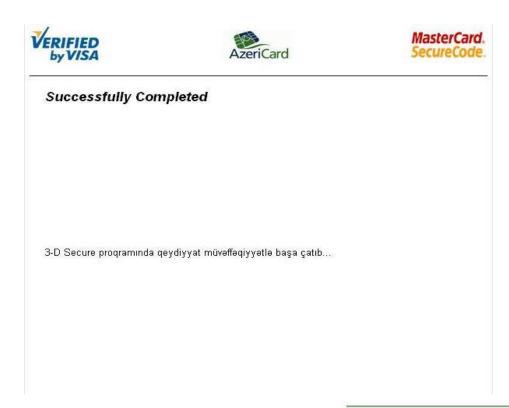

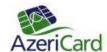

For new registration or deleting registration choose the relevant page after authentication completed

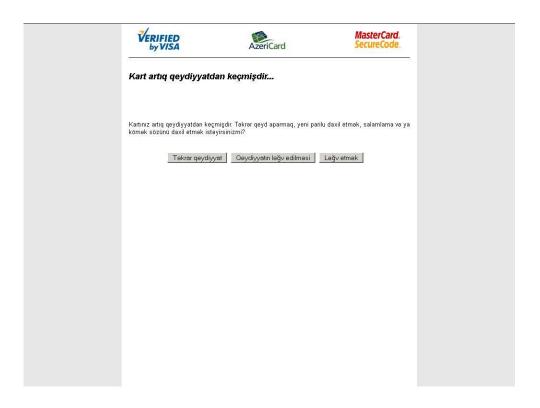

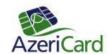